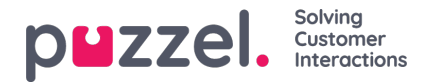

## **Systeemwachtrij (en vaardigheid) verwijderen**

Een gebruiker met toegang tot "Systeemwachtrijen toevoegen" kan ook een systeemwachtrij (en de bijbehorende vaardigheid) verwijderen. Meestal wilt u geen systeemwachtrij verwijderen die wordt gebruikt, maar als u of een collega nieuwe wachtrijen heeft aangemaakt en u realiseert zich dat u er één niet nodig heeft, dan kunt u die verwijderen.

Rechts op elke rij wordt een verwijder-icoontje getoond:

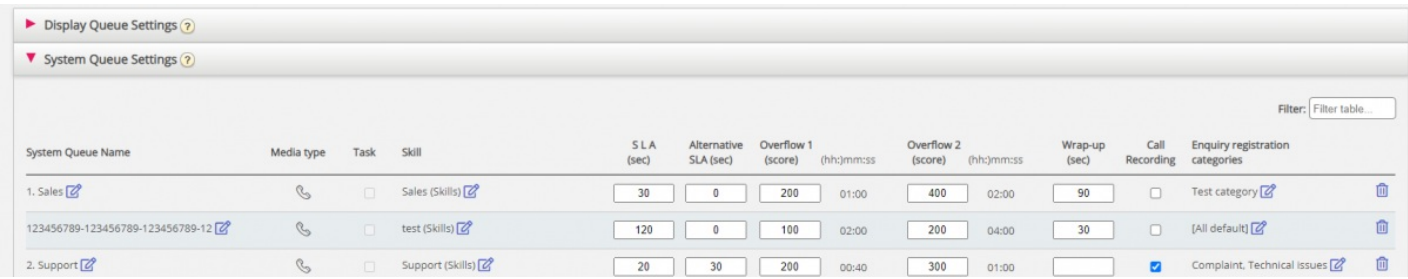

Aangezien wij niet willen dat gebruikers een wachtrij verwijderen die in gebruik is, zullen wij de gebruiker vertellen waarvoor de wachtrij en zijn vaardigheid wordt gebruikt voordat de gebruiker kan kiezen om te verwijderen.

Als u op het pictogram "Verwijderen" voor een wachtrij klikt, verschijnt een pop-up-venster met deze informatie:

- De definitie van de systeemwachtrij
- De displaywachtrij(en) waarin deze systeemwachtrij wordt gebruikt (kan geen één of meer zijn)
- De systeemwachtrij(en) die de vaardigheid van deze wachtrij gebruikt (kan meer zijn dan deze wachtrij)
- De profielen (indien aanwezig) waarin de vaardigheid van deze wachtrij wordt gebruikt (kan geen enkele of vele zijn)
- Keuzerondes voor "Alleen systeemwachtrij verwijderen" en "Systeemwachtrij en vaardigheid verwijderen"

Twee voorbeelden:

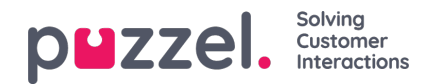

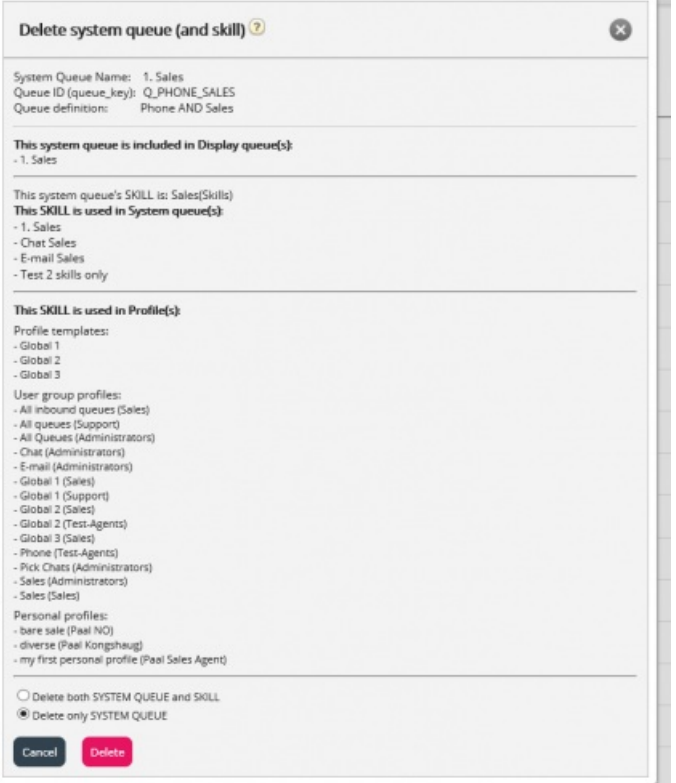

In het eerste voorbeeld wordt de systeemwachtrij gebruikt in andere wachtrijen en de vaardigheid wordt gebruikt in veel profielen.

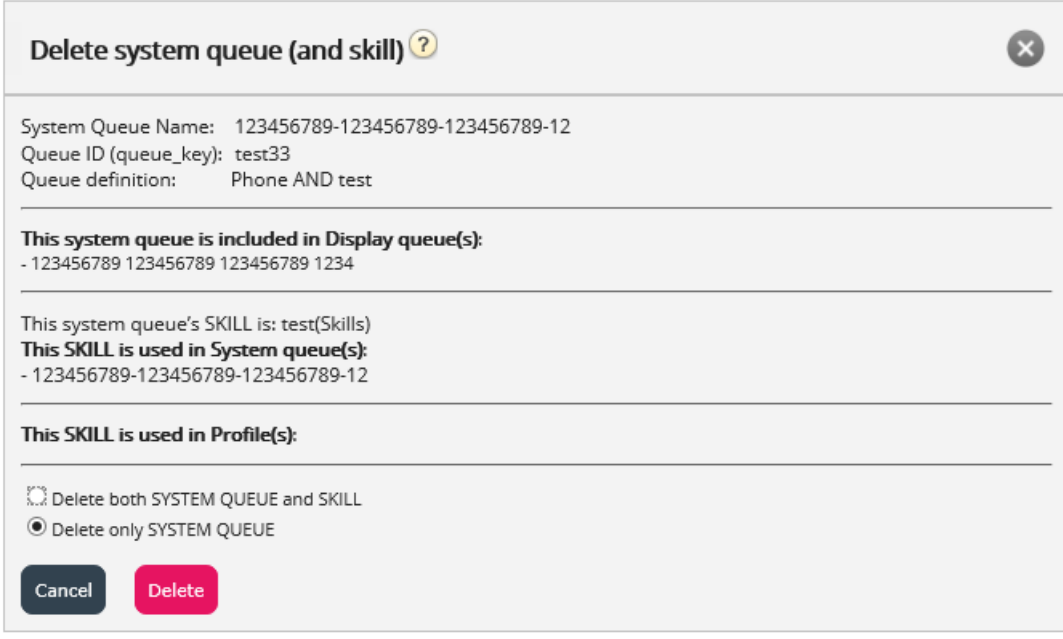

In het tweede voorbeeld wordt de systeemwachtrij slechts in één weergavewachtrij gebruikt en de vaardigheid wordt alleen in deze wachtrij gebruikt en niet in een profiel.

Als u ervoor kiest om alleen de systeemwachtrij of zowel de wachtrij als de vaardigheid te verwijderen, moet u controleren of de vermelde systeemwachtrijen, displaywachtrijen en profielen moeten worden bijgewerkt.

Als u twijfelt of u een systeemwachtrij en eventueel de vaardigheid moet verwijderen, verwijder dan geen wachtrij en/of vaardigheid! Als u een systeemwachtrij en eventueel een vaardigheid verwijdert, zal dit in het **Wijzigingslogboek** worden getoond.